<span id="page-0-0"></span>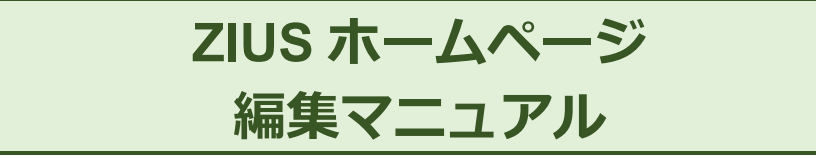

# お知らせ・スタッフブログ記事の編集手順 第 **2.0** 版

# <span id="page-1-0"></span>目次

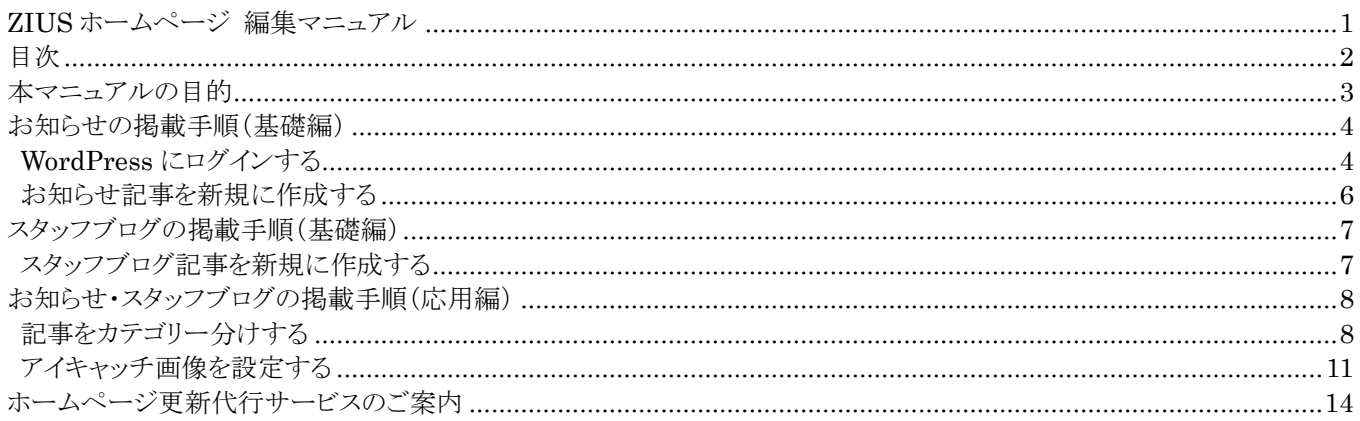

# <span id="page-2-0"></span>**本マニュアルの目的**

ZIUS(ジウス)サービスで制作されたホームページは、世界的に有名でデザイン性の高いサイト構築が可能な WordPress(ワードプレス)が使用されています。 ホームページのデザインやレイアウトの変更には、少々高い知識が必 要となります。

しかし、一般的な企業ホームページの場合、頻繁に更新される部分は、「会社からのお知らせ」や「スタッフブログ」程度 となります。WordPress では、それらの記事には高度な知識が必要なく作成、簡単にホームページに掲載することができ ます。

本マニュアルでは、ZIUS サービスにて制作されたホームページの「お知らせ」「スタッフブログ」へ掲載する記事の編集 をお客様自身で行って頂く為の手順をご説明します。

WordPress を初めてご利用になる場合、最初は少々戸惑う部分もあるかもしれませんが、慣れてしまえば短時間で簡 単に記事の作成が可能となります。

# <span id="page-3-0"></span>**お知らせの掲載手順(基礎編)**

ホームページの「お知らせ」には、会社からの連絡事項を掲載します。こちらでは「お知らせ」への記事の掲載方法、記 事の編集方法についてご説明します。

### <span id="page-3-1"></span>**WordPress にログインする**

ブラウザからスピーバーのコントロールパネルのログイン画面にアクセスします。

https://cp.hosting-srv.net/

#### ブラウザに下記の画面が表示されます。

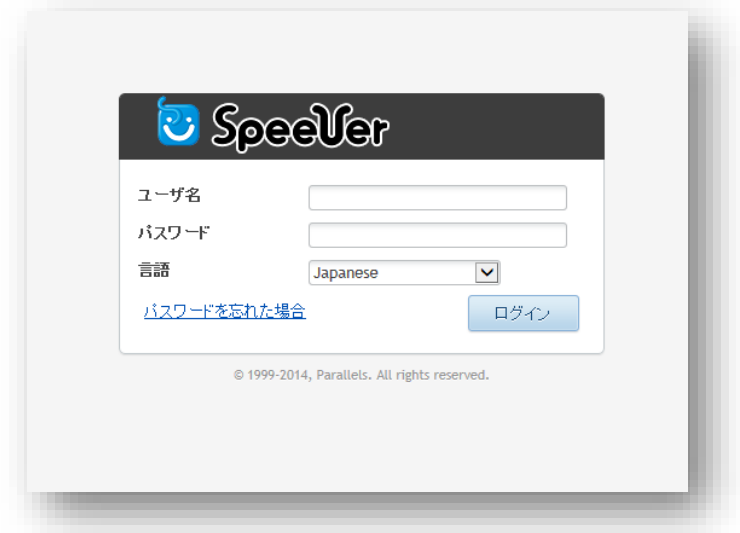

ユーザー名とパスワードを入力して「ログイン」をクリックします。

ユーザー名とパスワードは、サービスお申込み時にお客様にてお決め頂いたものとなります。 ユーザー名は、サービス開始のお知らせメールにも記載されています。

下記の様なページが表示されましたらログイン成功です。

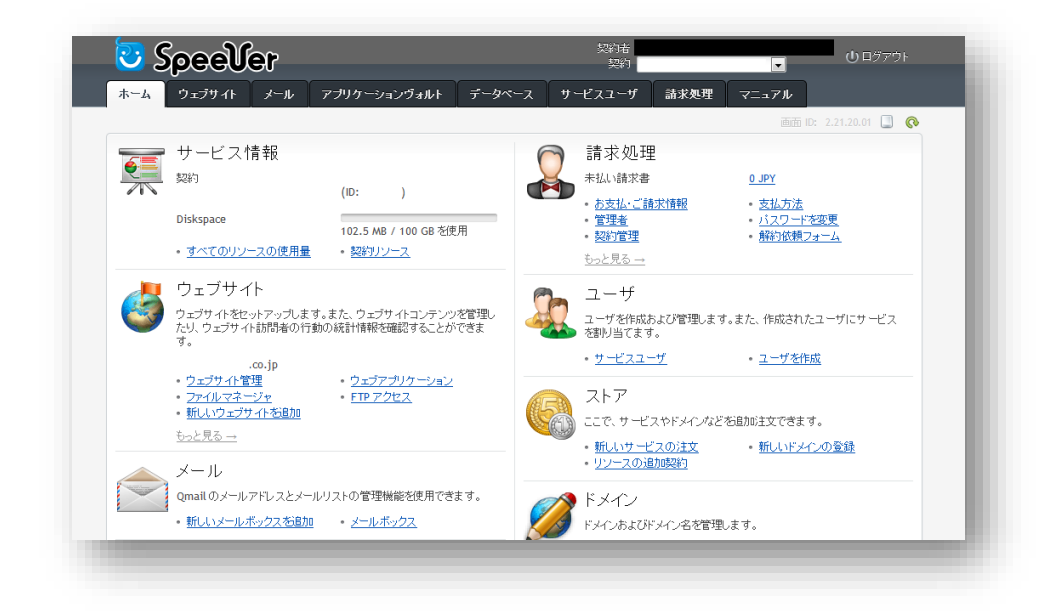

画面中央、ウェブサイトにあります、「ウェブアプリケーション」をクリックします。

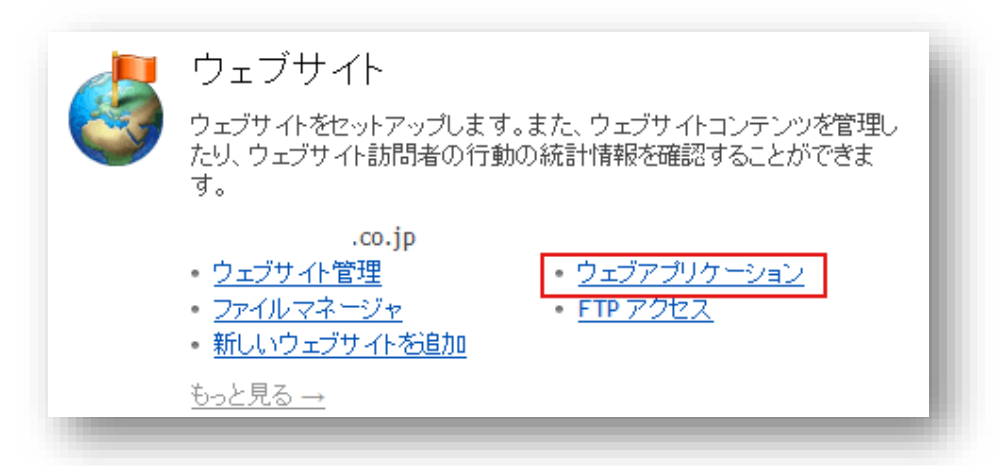

アプリケーションに WoudPress と書かれた行の右端にあります、「ログイン」をクリックします。

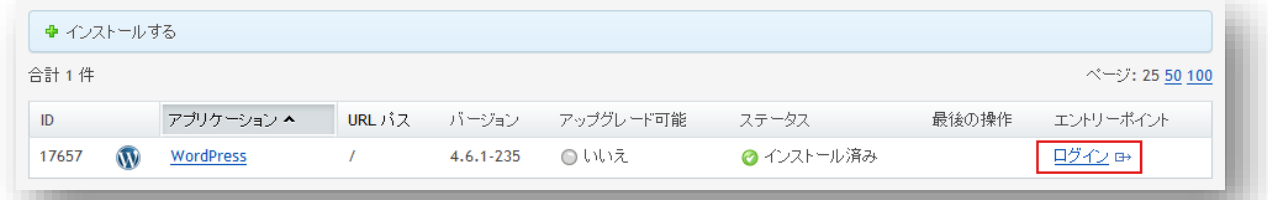

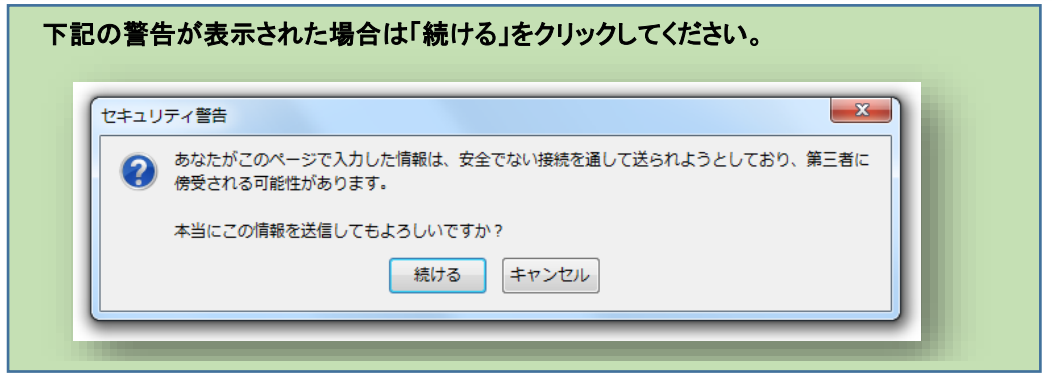

下記の画面が表示されたら、WordPress へログイン成功です。

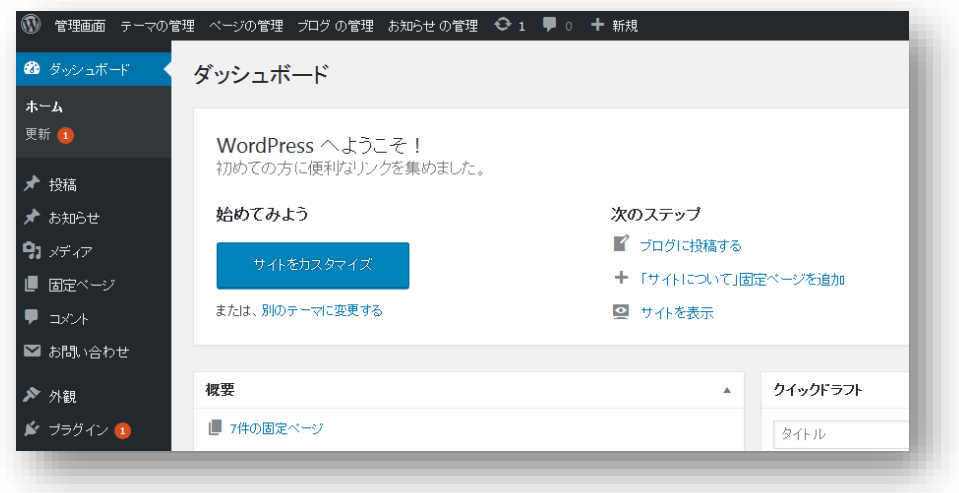

# <span id="page-5-0"></span>**お知らせ記事を新規に作成する**

左側のメニューにある「お知らせ」をクリックします。

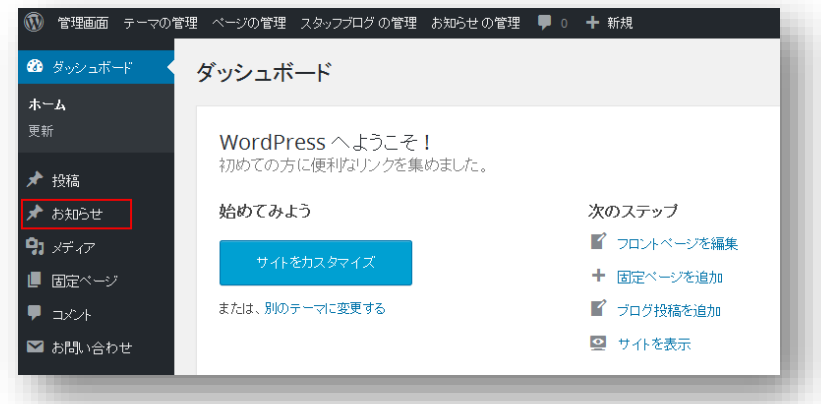

お知らせの一覧画面が表示されましたら、「新規追加」をクリックします。

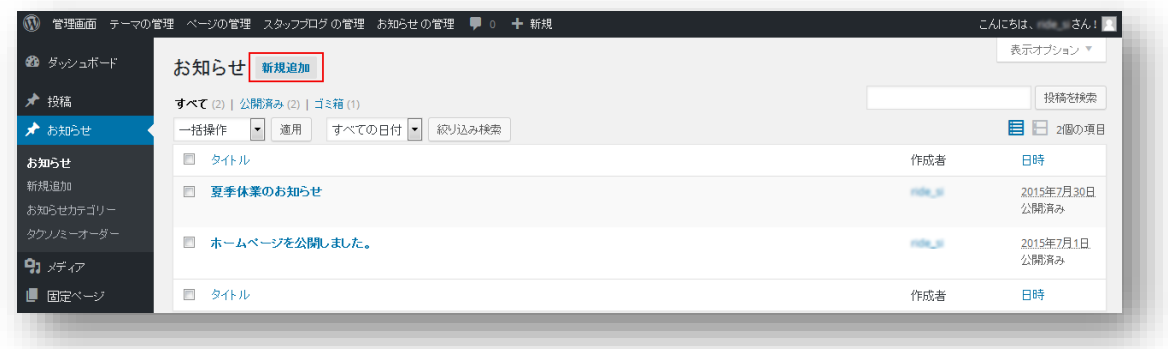

お知らせ記事の作成画面が表示されましたら、タイトルと本文を入力します。 「公開」をクリックして完了です。ホームページのお知らせに作成した記事が表示されます。

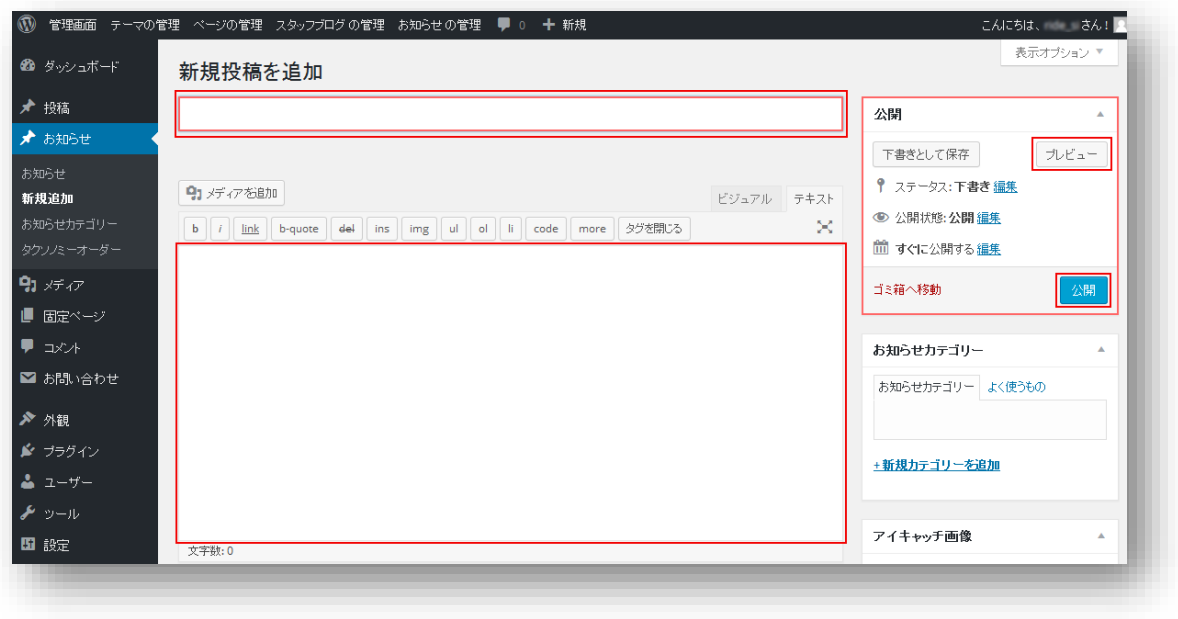

編集中に「プレビュー」をクリックするとホームページでの表示イメージを確認できます。

# <span id="page-6-0"></span>**スタッフブログの掲載手順(基礎編)**

ホームページの「スタッフブログ」には、イベント行事や社員の私信など、「お知らせ」よりもラフな近況を掲載します。こ ちらでは「スタッフブログ」への記事の掲載方法、記事の編集方法についてご説明します。

スタッフブログ記事の作成方法は、お知らせの場合と全く同様です。ただし、メニューの名称が「投稿」となっ ていますのでご注意願います。

### <span id="page-6-1"></span>**スタッフブログ記事を新規に作成する**

左側のメニューにある「投稿」をクリックします。

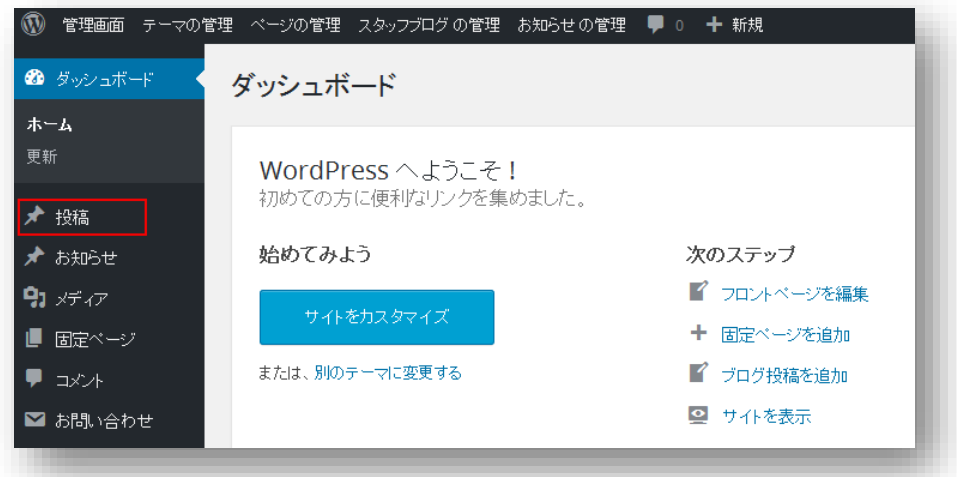

投稿の一覧画面が表示されましたら、「新規追加」をクリックします。

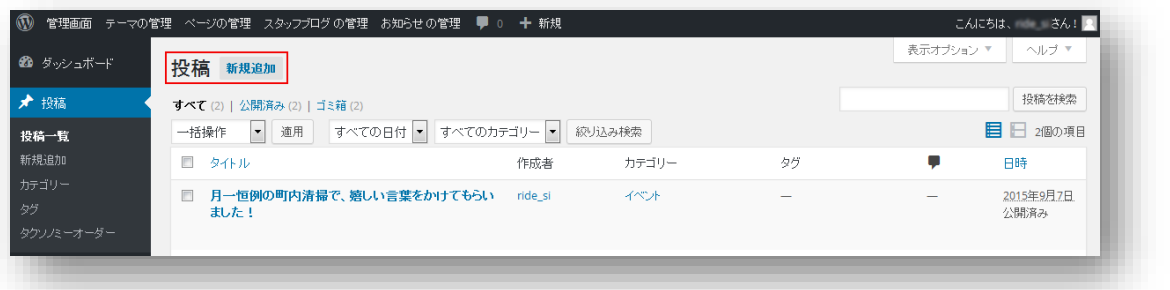

以降のスタッフブログの作成手順については、お知らせの掲載手順(基礎編)及び、お知らせの掲載手順 (応用編)を参照願います。

# <span id="page-7-0"></span>**お知らせ・スタッフブログの掲載手順(応用編)**

こちらでは「お知らせ」や「スタッフブログ」への記事の掲載において、少し便利な機能についてご説明します。説明では 「お知らせ」か「スタッフブログ」の何れかを例としていますが、手順は共通です。

## <span id="page-7-1"></span>**記事をカテゴリー分けする**

記事を作成する際に、その記事のカテゴリー(分類)を設定しておくことで、「記事にラベルを表示」、および「カテゴリー 毎の記事のみを表示」が行えるようになります。

【表示例】

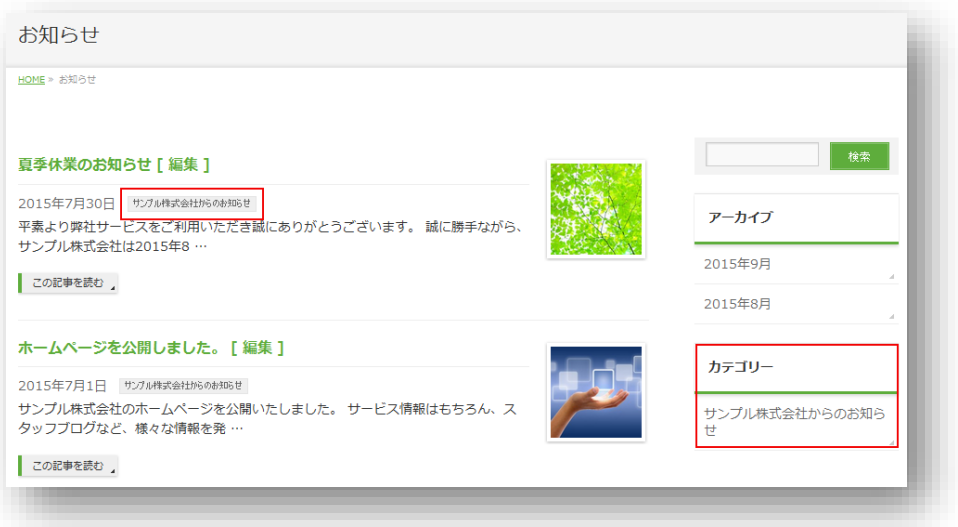

#### **新規にカテゴリーを作成する**

左側メニューにある「お知らせ」をクリックし、更に「お知らせカテゴリー」をクリックします。

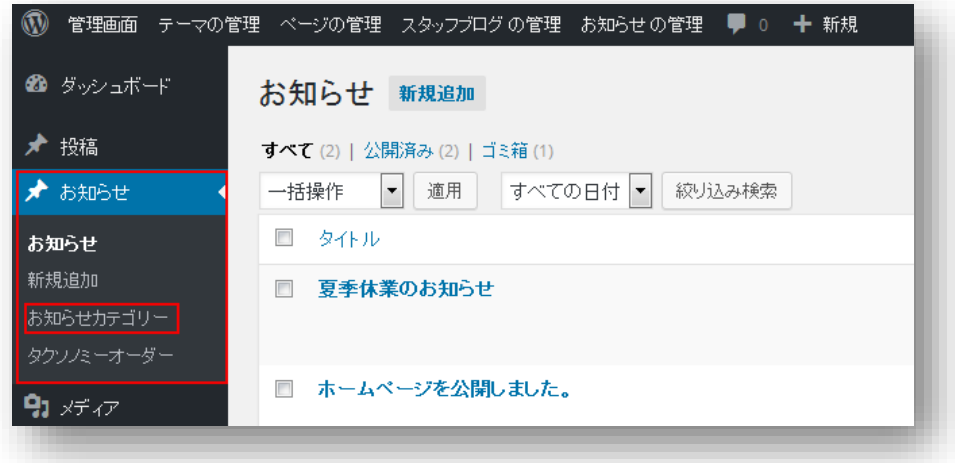

名前欄にカテゴリー名を入力し、「新規カテゴリーを追加」ボタンをクリックします。

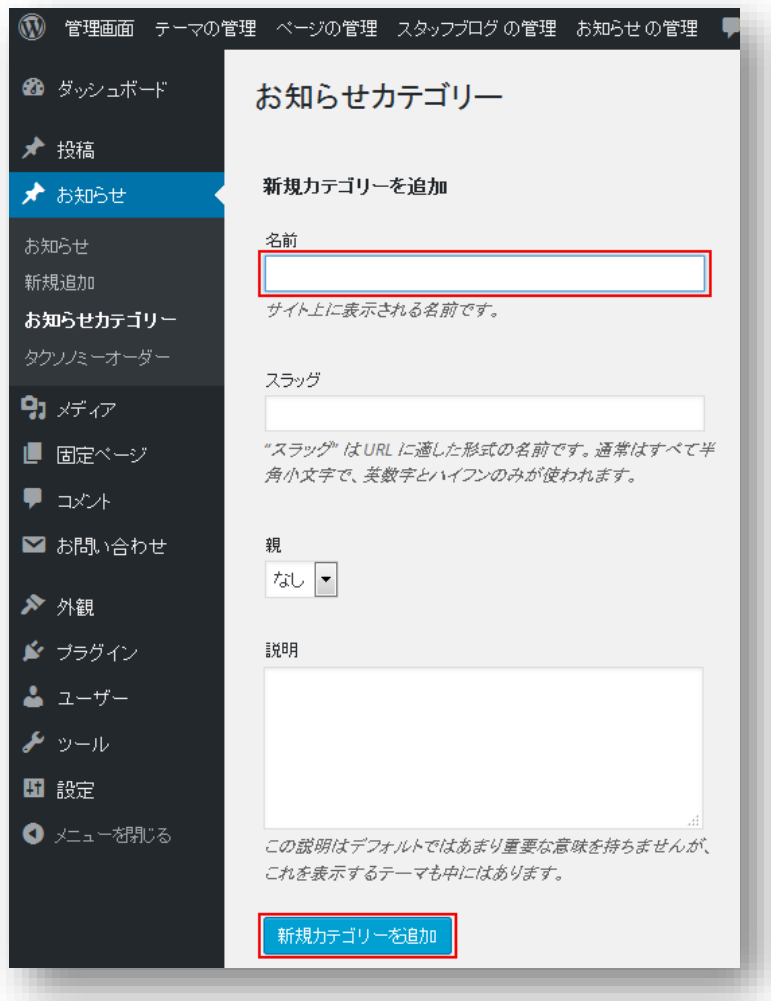

同じページの右側に、作成したカテゴリーが表示されます。下記は、「サンプル株式会社からのお知らせ」というカテゴ リーを作成した例です。

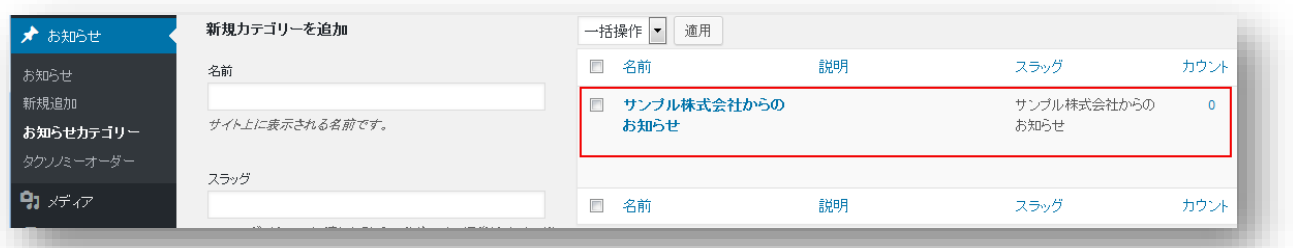

カテゴリーの名称変更や削除などを行いたい場合は、カテゴリー名の左側にあるチェックボックスをクリック すると、各種操作メニューが表示されます。

#### **お知らせ記事にカテゴリーを設定する**

基本的なお知らせ記事の作成手順については、お知らせの掲載手順(基礎編)の「お知らせ記事を新規に作成する」 を参照願います。

右側のお知らせカテゴリー欄に作成したカテゴリーが表示されていますので、公開ボタンをクリックする前に、設定した いカテゴリーのチェックボックスをクリックします。

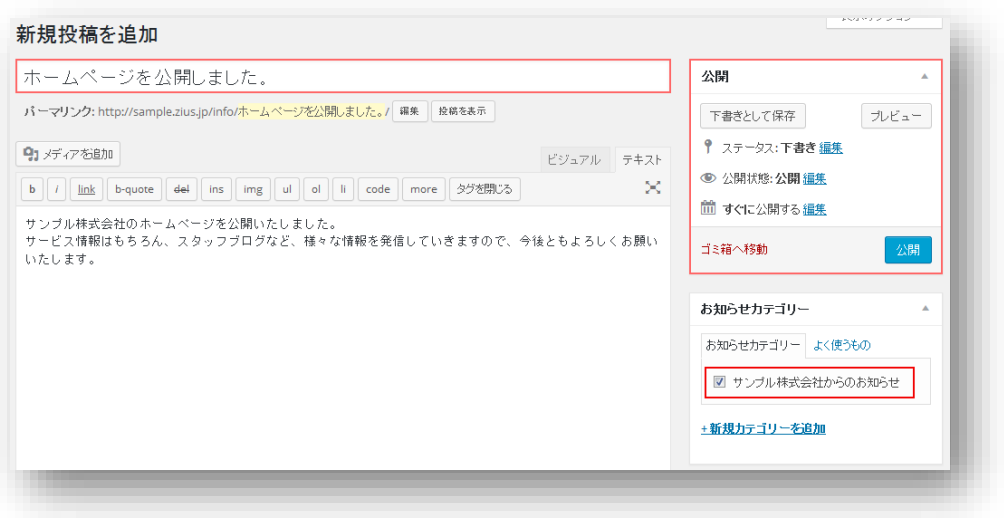

掲載されたお知らせ記事にカテゴリーが設定されました。

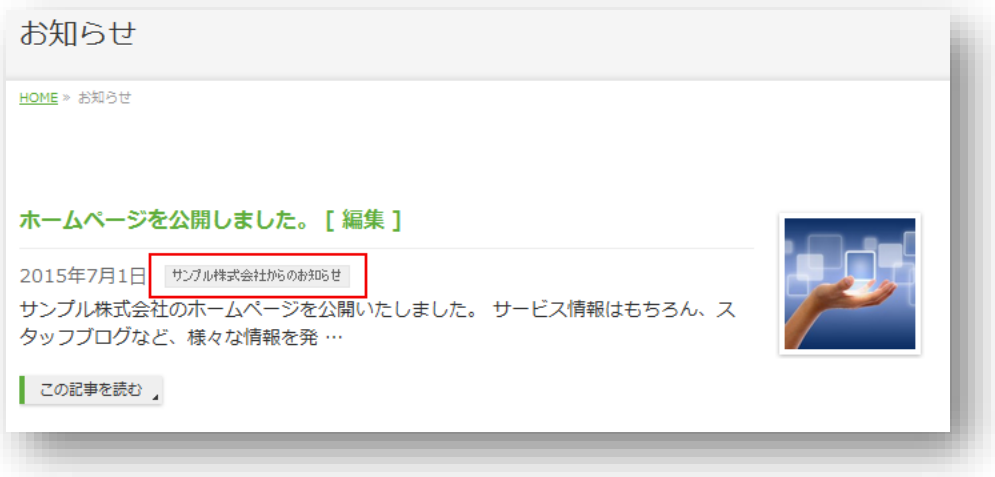

以上でカテゴリーの設定は終了です。

### <span id="page-10-0"></span>**アイキャッチ画像を設定する**

アイキャッチ画像とは、「お知らせ」や「スタッフブログ」の一覧表示で、抜粋記事の右側に表示される画像のことです。 アイキャッチ画像の設定は必須ではありませんが、記事のイメージに合った画像を表示することで、興味を惹き易くする 効果があります。

#### 【アイキャッチ画像の表示例】

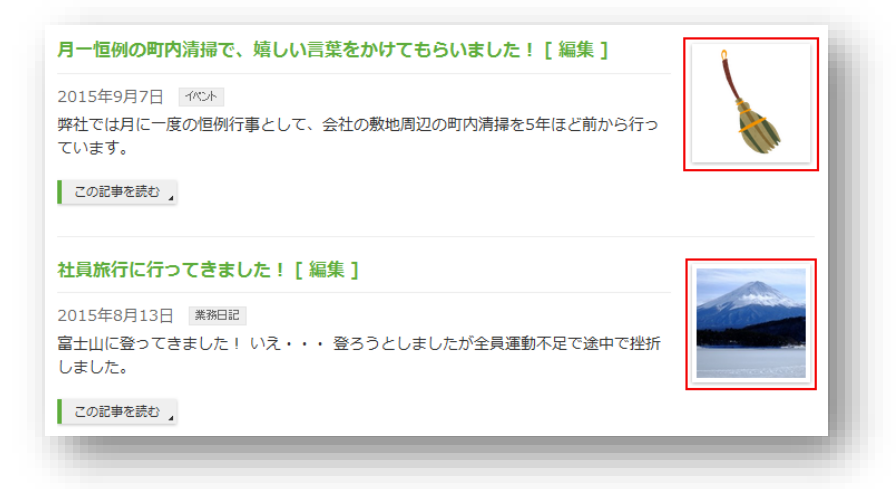

#### **アイキャッチ画像のアップロード**

「お知らせ」や「スタッフブログ」記事を作成する前に、アイキャッチ画像として表示する画像(写真やイラスト)を用意し ておきます。

記事の新規作成の際に、右下にある「アイキャッチ画像を設定」をクリックします。

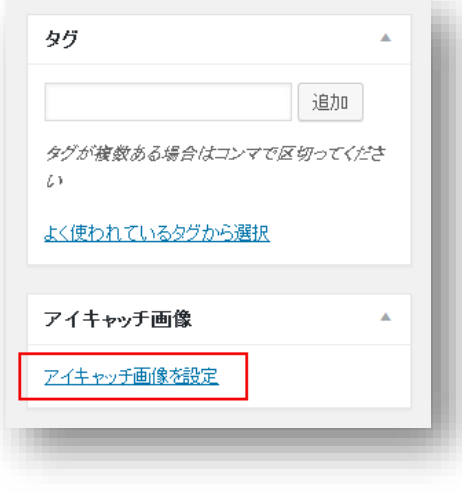

既にアップロードされている画像の一覧が表示されますが、今回は新しい画像をアップロードしますので、「ファイルを アップロード」タブをクリックします。

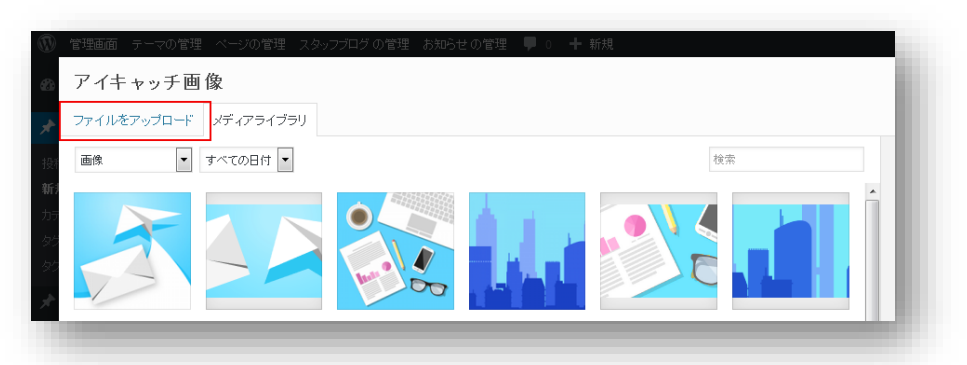

下記のような画面に切替わりましたら、画面内にアップロードしたい画像をドラッグ&ドロップします。

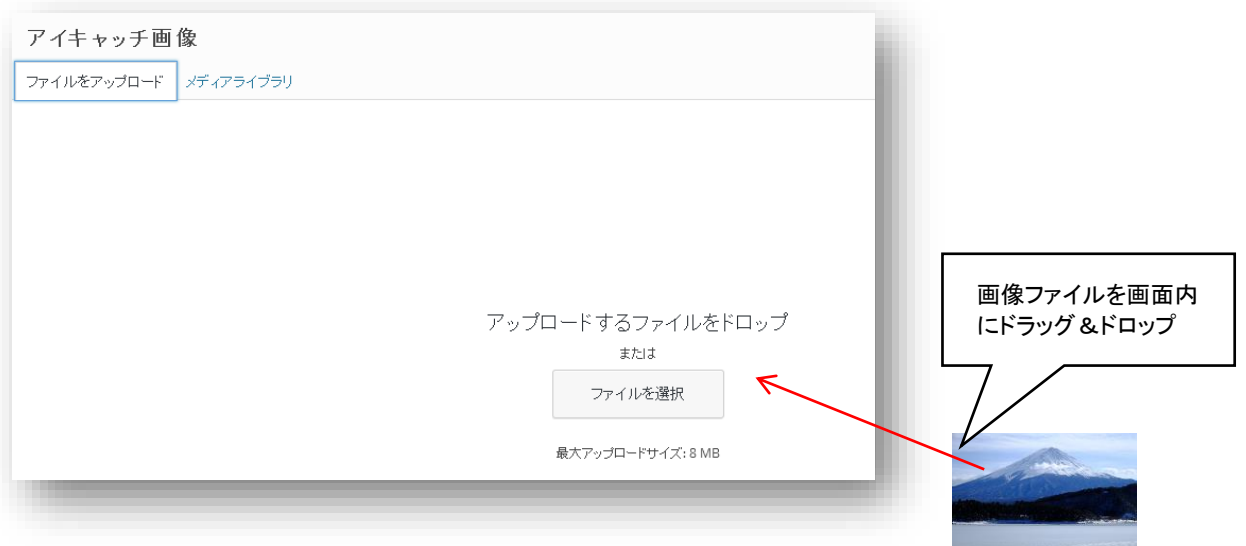

画面がメディアライブラリに切替わり、画像がアップロードされたことがわかります。

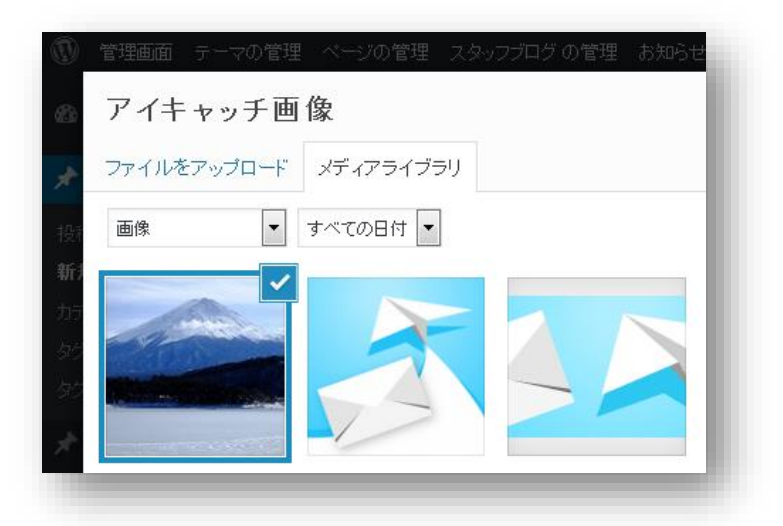

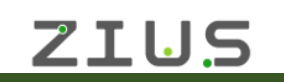

#### **アイキャッチ画像を設定**

画面右側に設定したいアイキャッチ画像が表示されていることを確認して、右下の「アイキャッチ画像を設定」ボタンを クリックします。

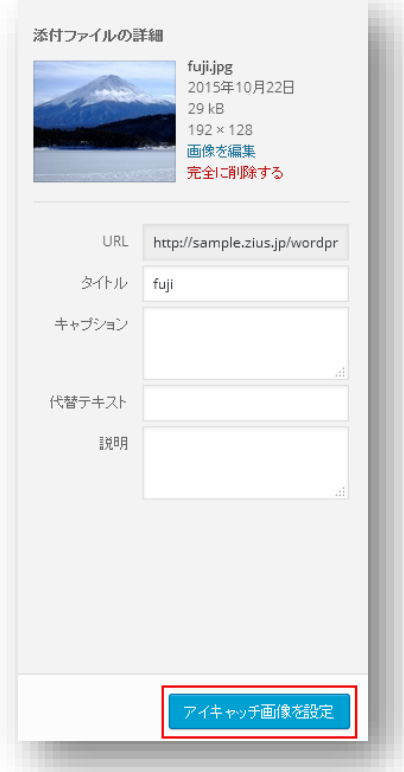

記事の新規作成画面に戻り、右下に設定したアイキャッチ画像が表示されていることがわかります。

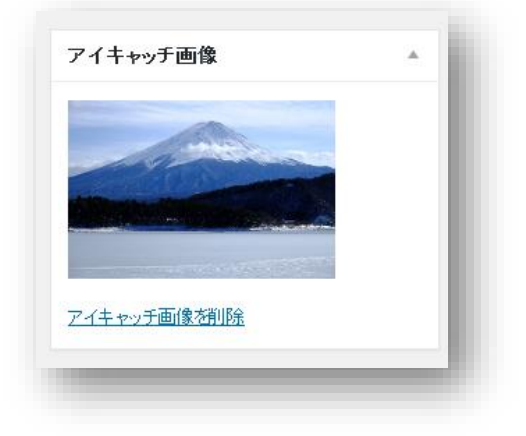

以上でアイキャッチ画像の設定は終了です。

# <span id="page-13-0"></span>**ホームページ更新代行サービスのご案内**

本マニュアルはお客様自身により、「お知らせ」「スタッフブログ」への記事の投稿を行って頂くことを目的として作成さ れたものです。しかし、どうしてもご自身での作業は難しい場合もあるかと思います。

そのようなお客様の為に、弊社担当者がお客様に代わってホームページの更新代行がセットとなったサービスプランも ご用意致しました。代行可能な内容は、「お知らせ」「スタッフブログ」への記事の掲載、および掲載内容の修正、削除で す。

メールやお問合せフォームにて、掲載したい記事の内容や編集内容などをご連絡頂くことで、弊社担当がお客様のホ ームページを更新するサービスとなっています。

詳しくは、ZIUS サービスのホームページをご覧頂くか、弊社サポート窓口までお問合せください。

### **ZIUS ウェブサイト**

[http://zius.jp](http://zius.jp/)

#### **サポート窓口**

ZIUS サービスのサポートは、弊社レンタルサーバー スピーバーのサポート窓口で受付けております。

# **B**SpeeVer

## レンタルサーバー スピーバー サポート窓口

フリーダイヤル 0120-63-1138 携帯電話受付 03-5210-7746 受付時間 9:00~18:00(祝祭日を除く月曜日~金曜日)